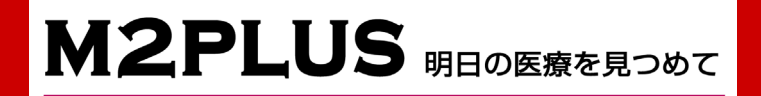

# インストールガイド

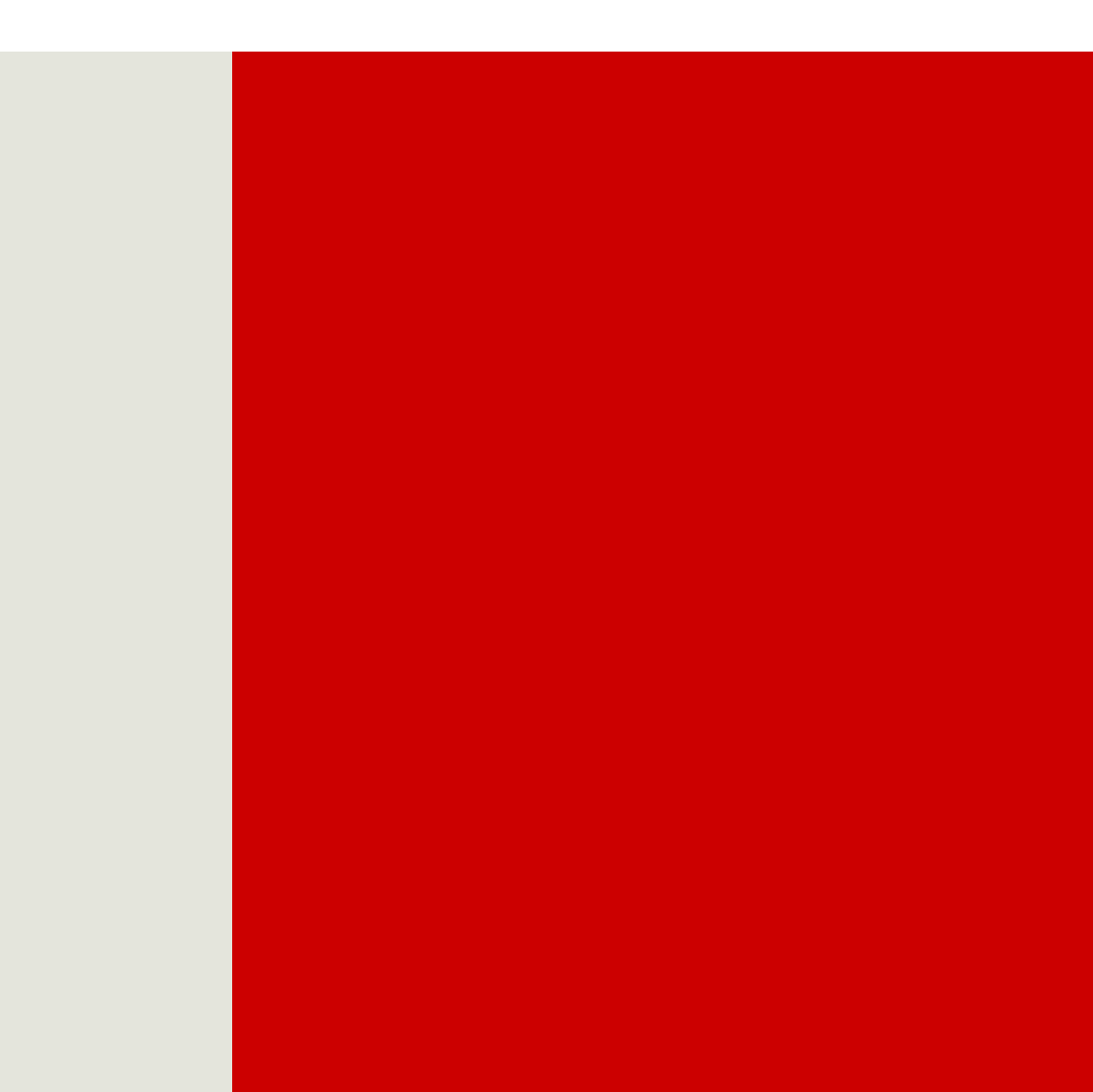

## 目 次

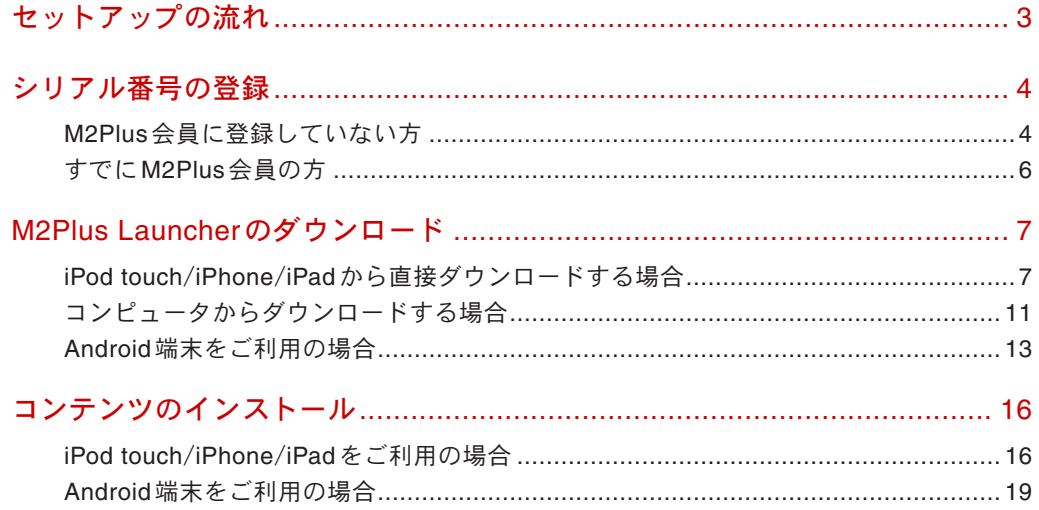

## ガイドでの表記

メニュー名、ダイアログボックス名、ボタン名、タブ名、項 目名などは[] で囲んで表記します。

#### 表記例 •

[スタート]→ [設定]→[システム]タブの順にタップし ます。[OK] をタップします。

#### リンク •

「下線つきの青文字」のように表示された部分をクリッ クすると、参照ページへジャンプします。

### ガイド内のマークの見方

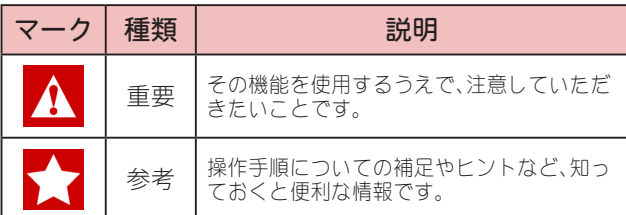

## 著作権

©2011 J-MAC SYSTEM, INC. All rights reserved.

このソフトウェアの著作権は、株式会社ジェイマックシステムに あります。

本マニュアルは、株式会社ジェイマックシステムが作成したもの です。

このソフトウェアおよび本書の一部または全部を、当社に無断で 使用・複製・転載することはお断りいたします。

このソフトウェアの仕様、および本書の内容は、その後の改良や 改善などに伴い、予告なしに変更することがあります。 そのほか、本書に記載されている会社名、製品名は一般に各社の 登録商標または商標です。

第 4 版:2011 年 5 月

## お問い合わせ先

メール

**[service@m2plus.com](mailto:service@m2plus.com)**

### 電話

## **0120-701-662**

(9:00 ~ 18:00/ 土 ・ 日 ・ 祝日を除く ) ( 携帯・PHS からもご利用になれます )

### ホームページ

### **<http://www.m2plus.com/>**

(FAQ をチェックできます )

### FAX

**0120-701-882**

株式会社ジェイマックシステム 〒060-0809 札幌市北区北9条西3丁目10-1 小田ビル 電話: 011-726-6262( 代表 ) / FAX: 011-726-6260

## <span id="page-2-0"></span>1 セットアップの流れ

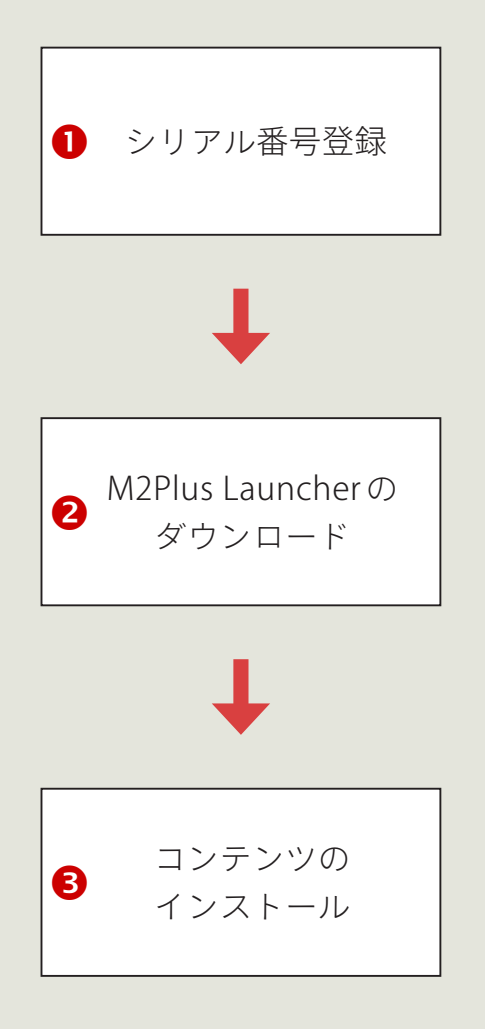

http://www.m2plus.com/msupport/[couponregist.html](http://www.m2plus.com/msupport/couponregist.html)で メールアドレスとパスワードを入力し、M2Plus 会員の登録を します。

すでに M2Plus 会員の方は、登録済みのメールアドレスとパス ワードでログインします。

それから、購入したセット、またはコンテンツのシリアル番号 を登録します。

AppStore、または Android マーケットから M2Plus Launcher をダウンロードします。

M2Plus Launcher でユーザー情報を設定し、購入したコンテン ツをインストールします。

## <span id="page-3-0"></span>2 シリアル番号の登録

各コンテンツのダウンロード前に会員登録とシリアル番号の登録が必要です。すでに M2Plus 会員の方は、サイトに ログインしてシリアル番号を登録します。

## M2Plus 会員に登録していない方

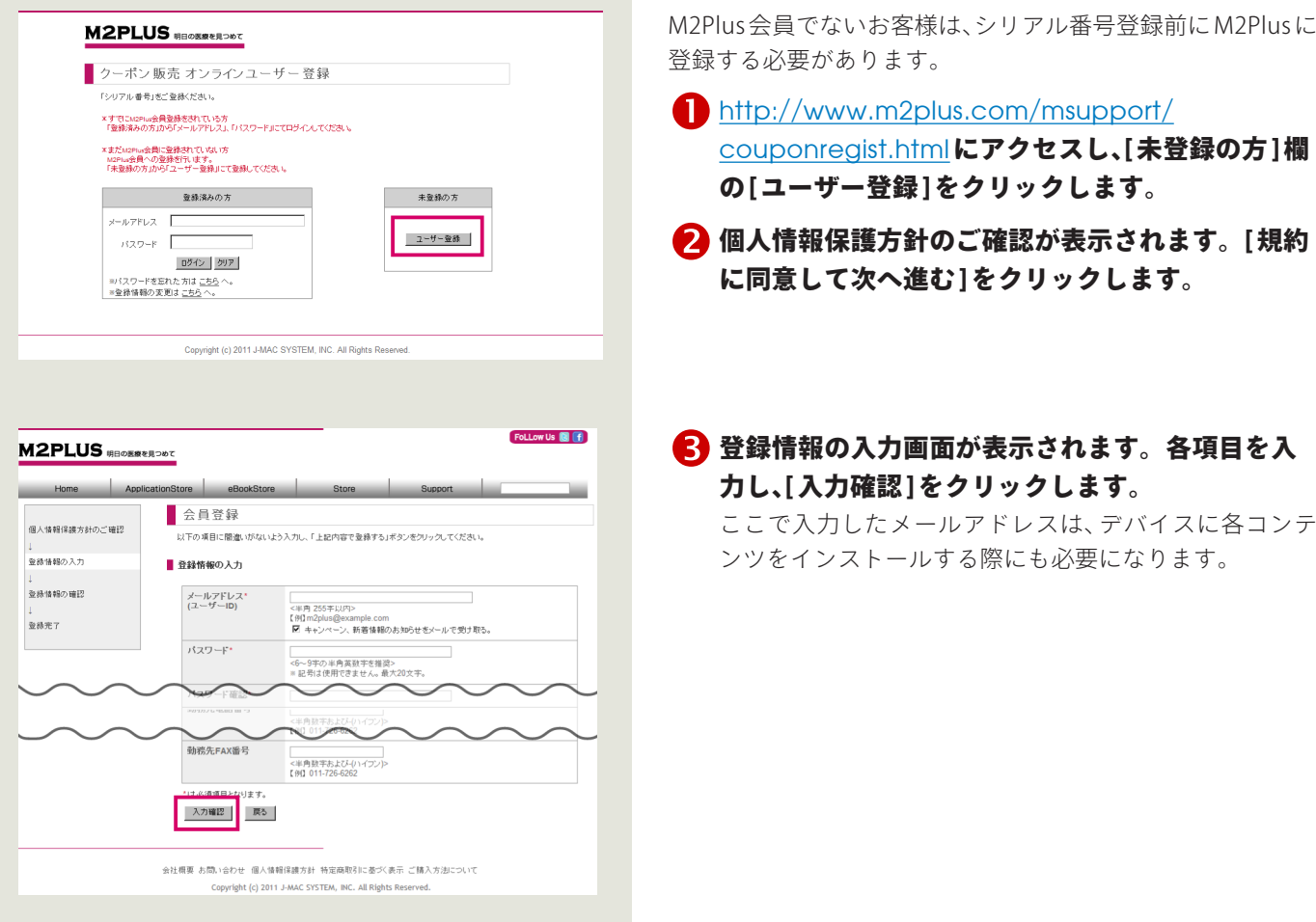

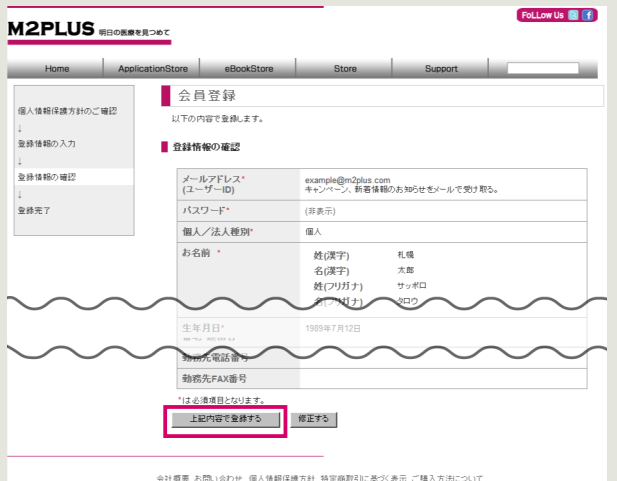

Convright (c) 2011 J-MAC SYSTEM. INC. All Rights Res

- 4 登録内容を確認し、[上記内容で登録する]をクリッ クします。
- 登録完了画面が表示されます。アカウントを有効 にするには同じ画面にある「アカウントの有効化を 行う」をクリックします。または、登録したメール アドレスに届く「会員登録情報のご案内」メールに 記載された URL をクリックします。

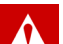

### フリーメールサービスをご利用の場合

「Yahoo! メール」「hotmail」などのフリーメールサー ビスをご利用の場合、弊社からのメールが自動的に迷 惑メールフォルダへ振り分けられることがあります。 届くはずのメールが見当たらない場合には、迷惑 メールフォルダの中をご確認ください。

[ アカウントの有効化完了画面が表示されます。 再度 http://[www.m2plus.com](http://www.m2plus.com/msupport/couponregist.html)/msupport/ [couponregist.html](http://www.m2plus.com/msupport/couponregist.html)にアクセスします。 以降の手順は「すでに M2Plus 会員の方」をご覧ください。

## <span id="page-5-0"></span>すでに M2Plus 会員の方

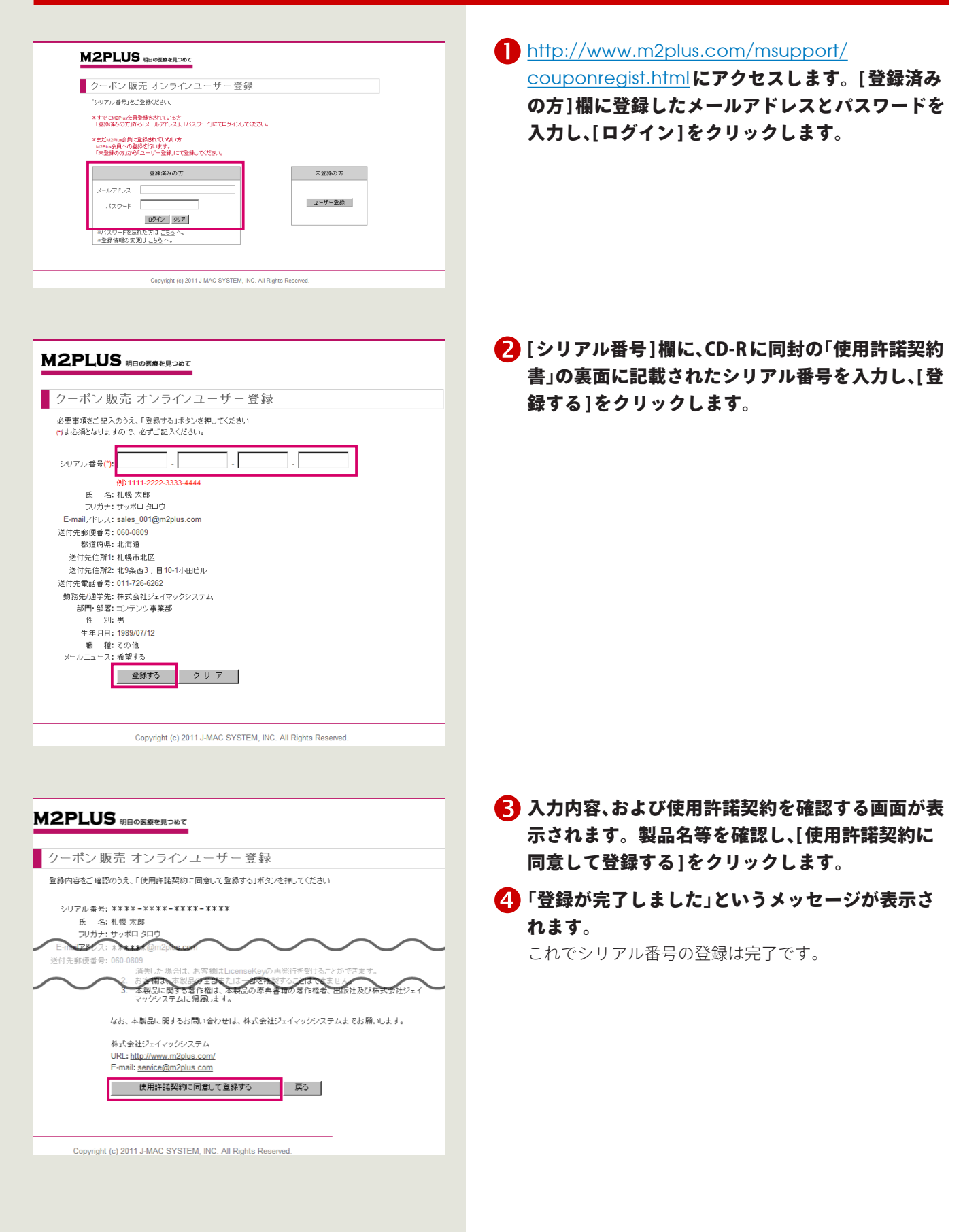

## <span id="page-6-0"></span>3 M2Plus Launcherのダウンロード

M2Plus Launcher とは購入したコンテンツをデバイスで見るためのアプリケーションです。 iPod touch/iPhone/iPad をお使いの場合、ダウンロードには、iPod touch/iPhone/iPad から直接ダウンロードする方 法と、コンピュータで iTunes からダウンロードする方法があります。

## iPod touch/iPhone/iPad から直接ダウンロードする場合

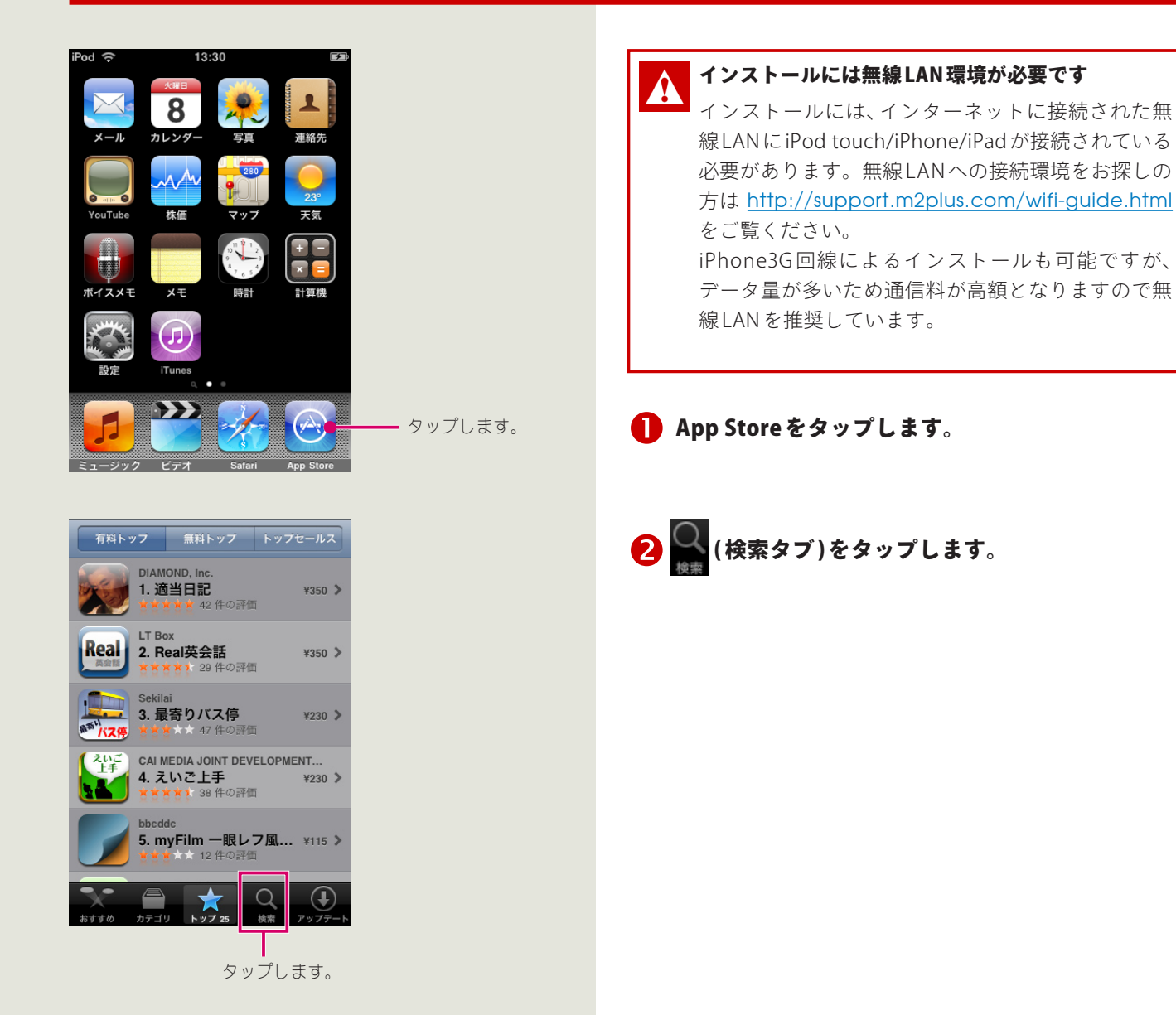

<span id="page-7-0"></span>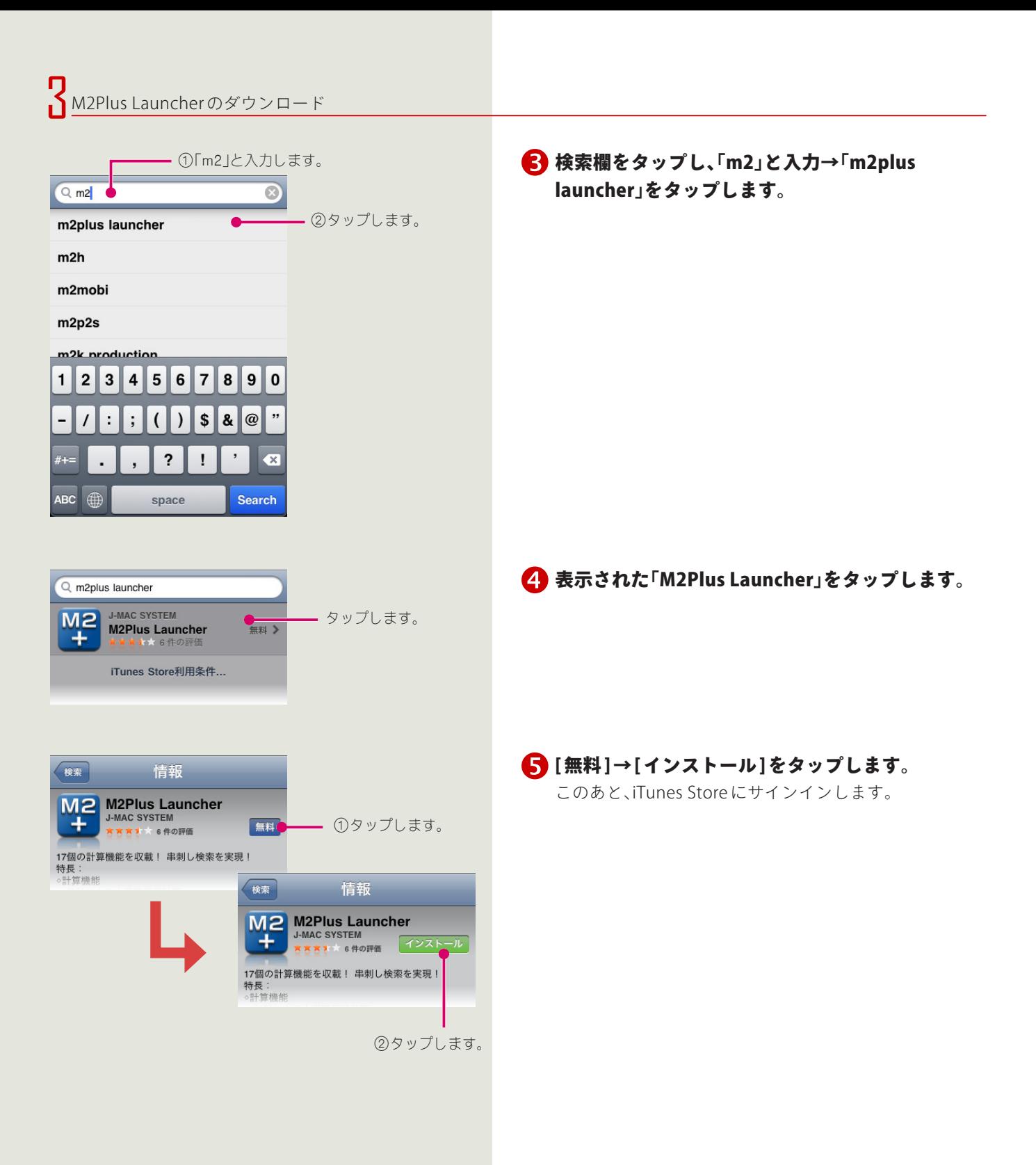

### <span id="page-8-0"></span>iTunes Store アカウントをすでにお持ちの場合

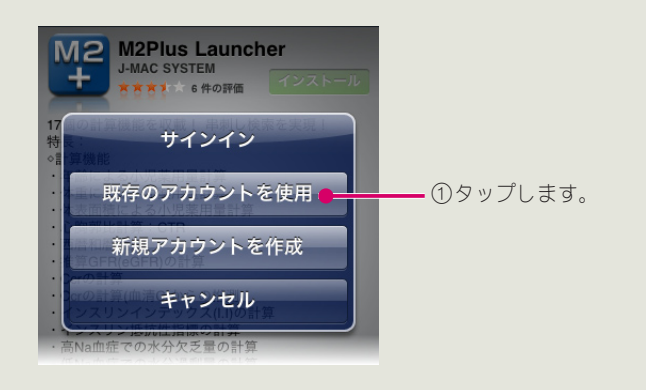

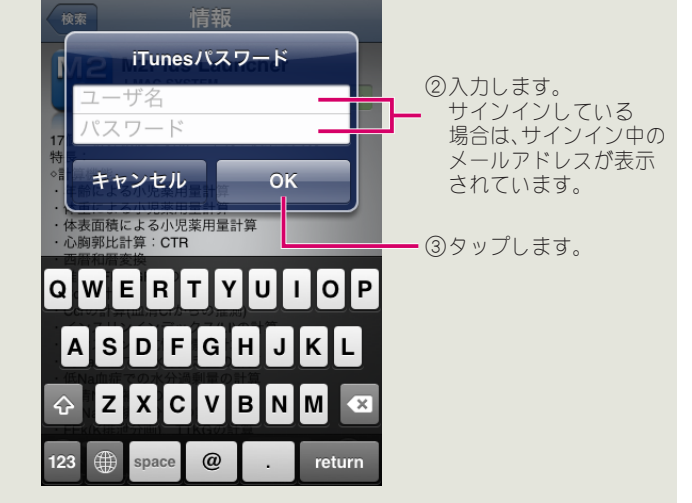

6 [サインイン]ダイアログボックスが表示されま す。[ 既存のアカウントを使用 ] をタップ→ iTunes Store アカウントのユーザ名<sup>※</sup>とパスワードを入力 し [OK] をタップします。

ダウンロードが開始され、自動的にインストールされます。 ※M2Plusの会員情報とは異なります。

※Apple IDをお持ちの場合は、Apple IDを入力してサインインでき ます。

※サインインしている場合は、サインイン中のメールアドレスが表 示されています。

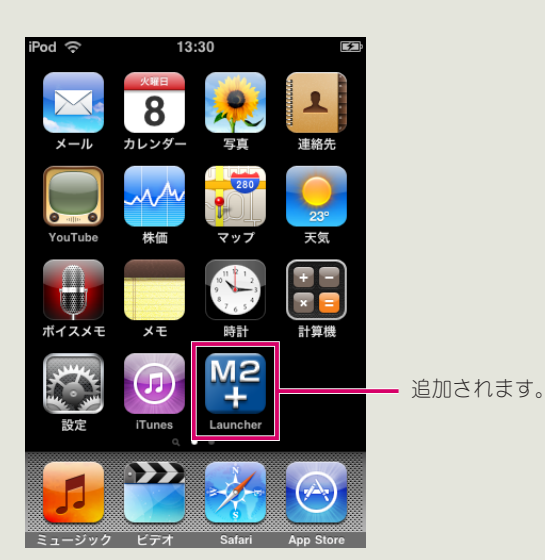

インストールが完了すると、ホーム画面に M2Plus Launcher アイコンが追加されます。

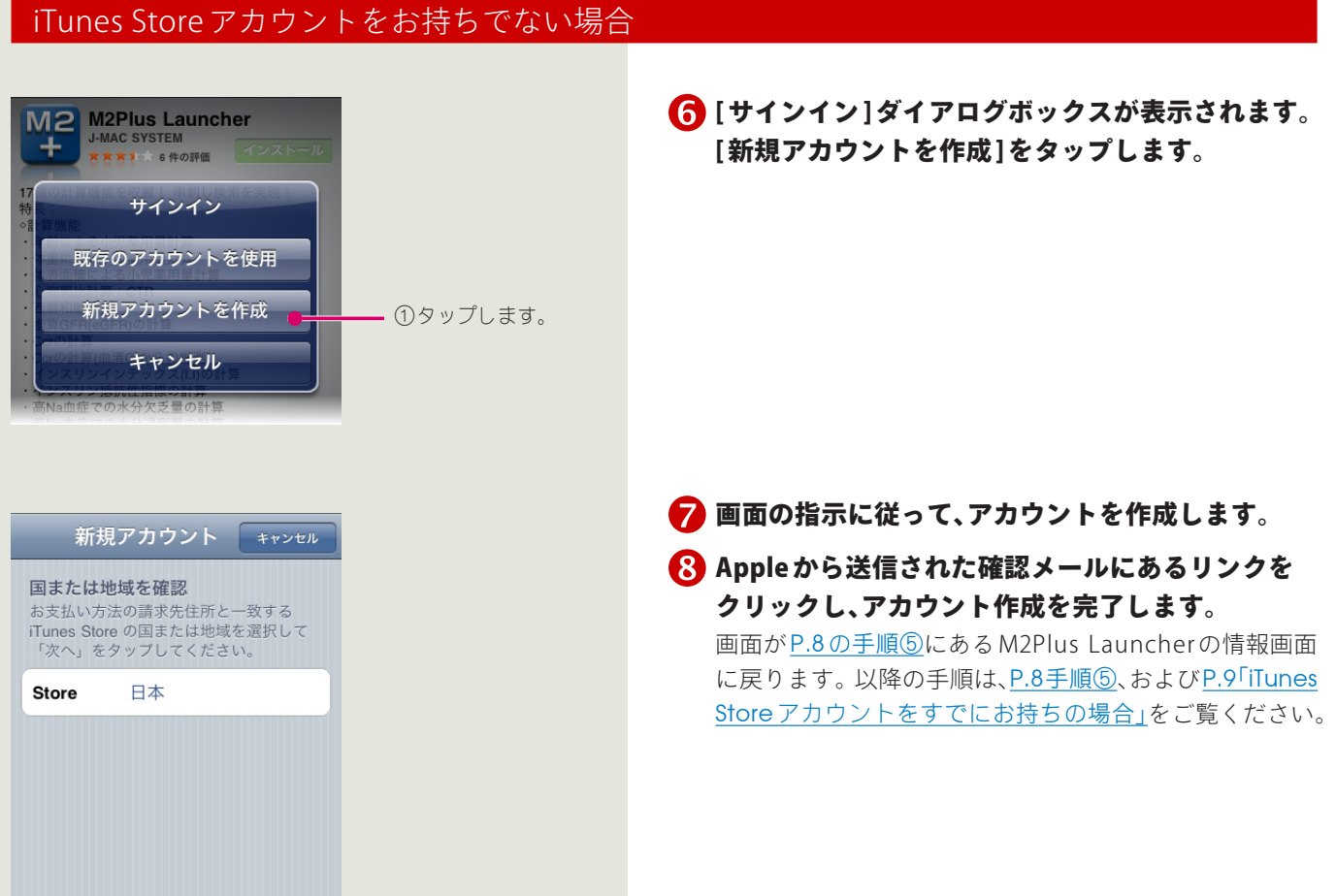

### <span id="page-10-0"></span>コンピュータからダウンロードする場合

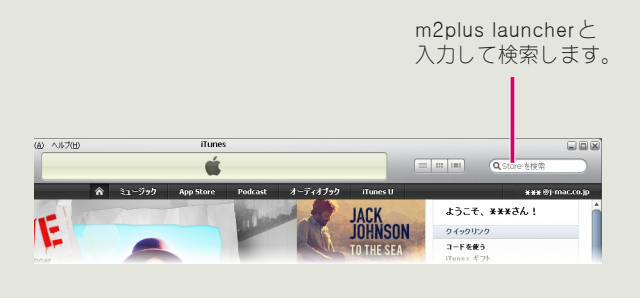

<mark>●</mark> デスクトップの ♪ をダブルクリックしてiTunes を起動します。

お使いのコンピュータに iTunes がインストールされてい ない場合は、 http://[www.apple.com](http://www.apple.com/jp/itunes/whats-on/)/jp/itunes/whats[on](http://www.apple.com/jp/itunes/whats-on/)/ からダウンロードできます。

<span id="page-10-1"></span>画面右上の [store を検索 ] 欄に「m2plus launcher」 と入力します。

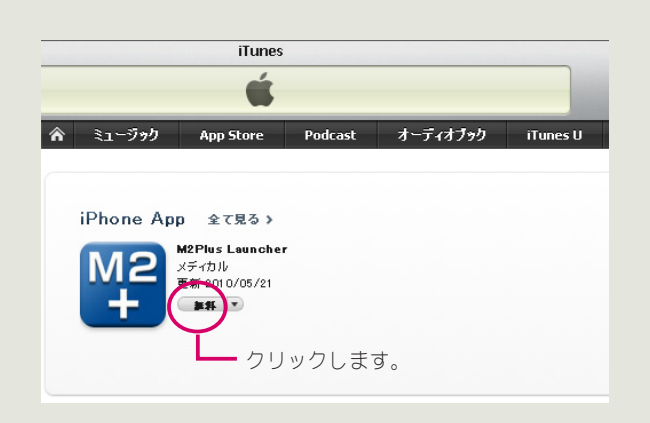

### **← 検索結果に表示された [M2+]のアイコンをクリッ** クします。

## 4 [無料]をクリックします。

すでにiTunes Storeにサインインしている場合は、 M2Plus Launcher がダウンロードされます。 サインインしていない場合、または iTunesStore アカウン トをお持ちでない場合は、次のページをご覧ください。

### iTunes Store アカウントをすでにお持ちの場合

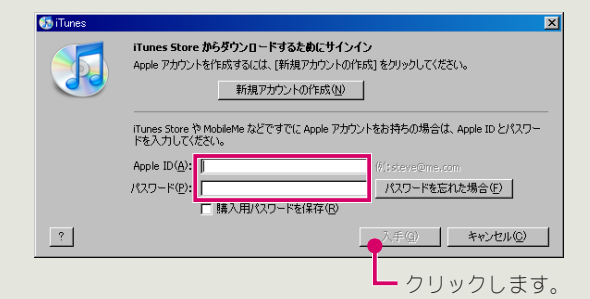

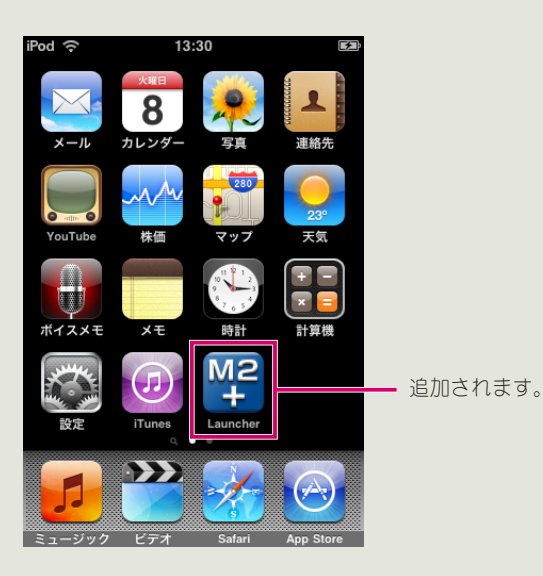

**6** [Apple ID] 欄に、iTunes Store アカウントとして登 録したメールアドレスを、[パスワード]欄にパス ワードをそれぞれ入力し※、[入手]をクリックします。 ダウンロードが開始されます。 ※M2Plusの会員情報とは異なります。 ※Apple IDをお持ちの場合は、Apple IDを入力してサインインでき

ます。

ダウンロードの完了後に iPod touch/iPhone/iPad をコンピュータに接続すると、M2Plus Launcher がインストールされ、ホーム画面に [M2Plus Launcher] アイコンが追加されます。

### iTunes Store アカウントをお持ちでない場合

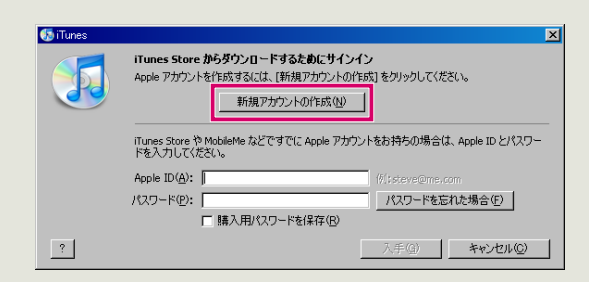

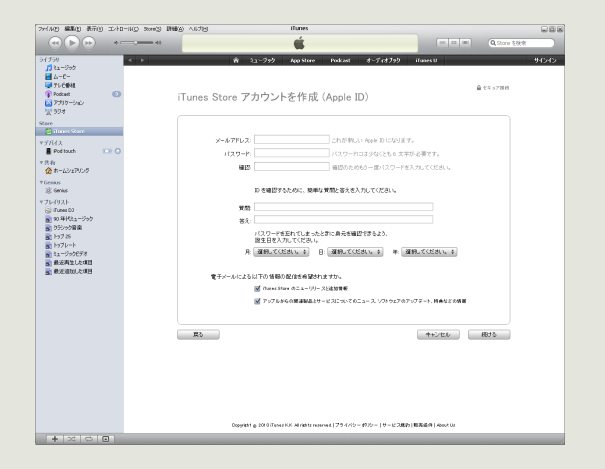

6 「新規アカウントを作成1をクリックします。

画面の指示に従って、アカウントを作成します。

8 Apple から送信された確認メールにあるリンクを クリックし、アカウント作成を完了します。 iTunes 画面に戻りますので、作成した ID とパスワードで サインインします。以降の手順は、P.11[の手順②](#page-10-1)以降と 同様です。

## <span id="page-12-0"></span>Android 端末をご利用の場合

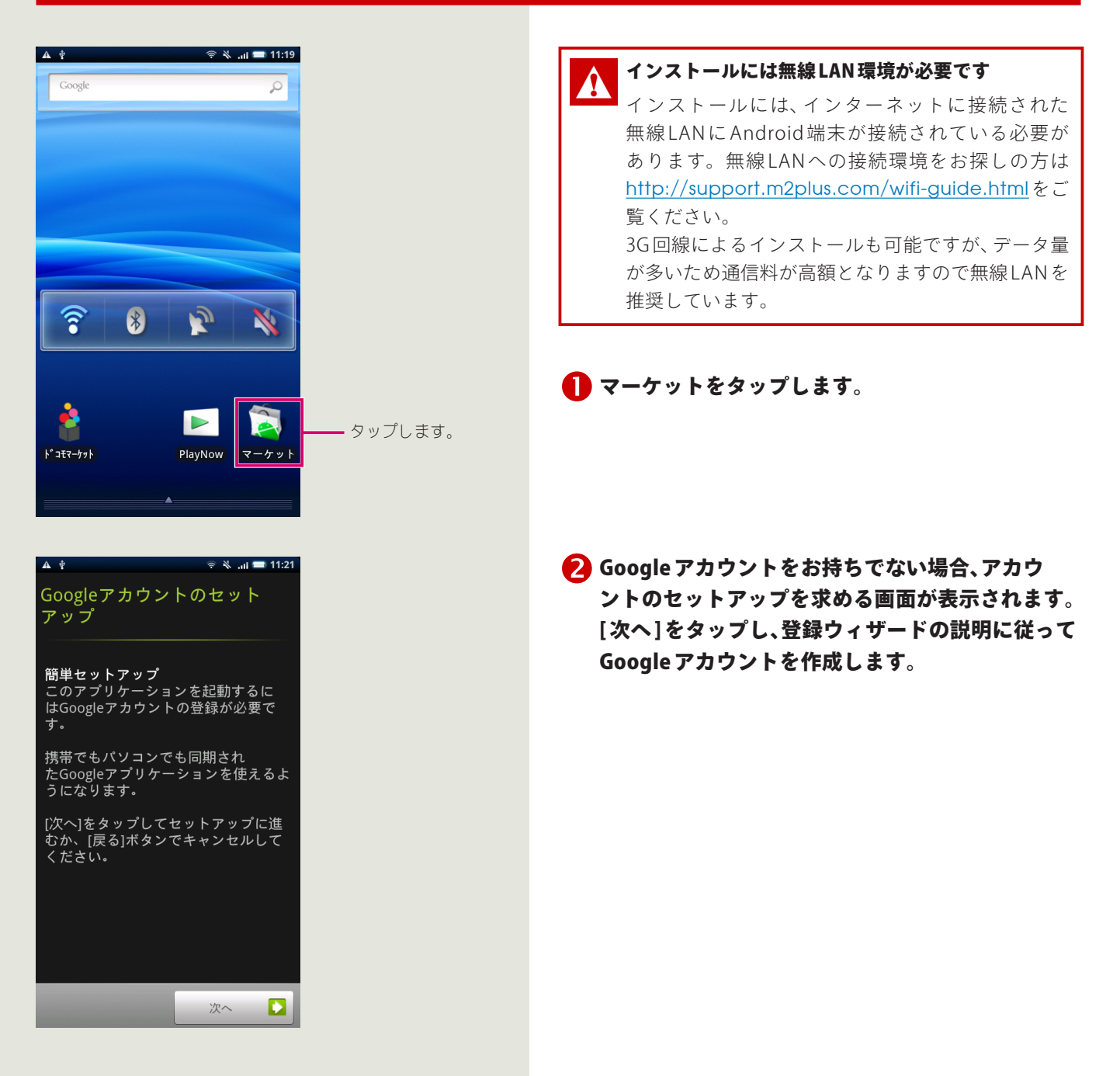

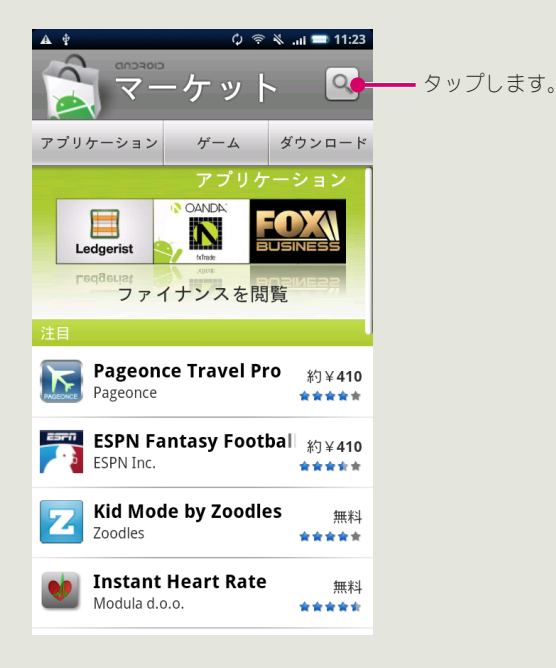

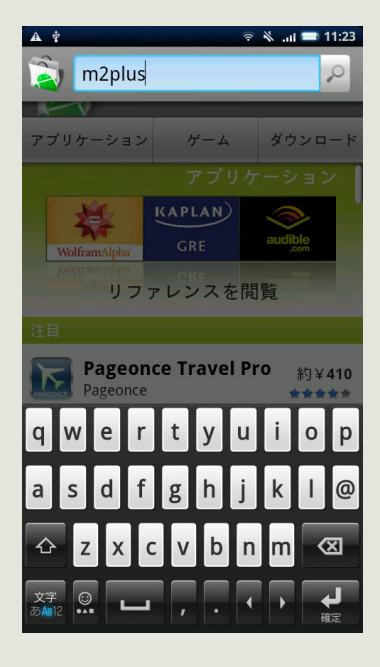

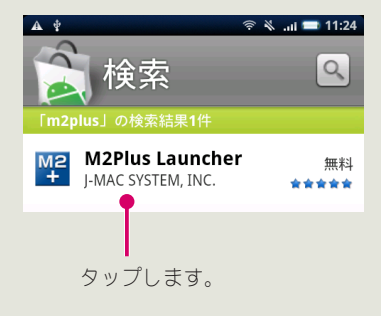

## 6 Android マーケットが表示されます。 Q をタッ

### プします。

Android マーケットを初めて開いた場合はサービス規約 ウィンドウが表示されるので、[同意する]をタップして 進みます。

「m2plus」と入力し、検索します。

<mark>●</mark>検索結果から [M2Plus Launcher]をタップ→ [イン ストール ] → [OK] をタップするとインストールが 開始されます。

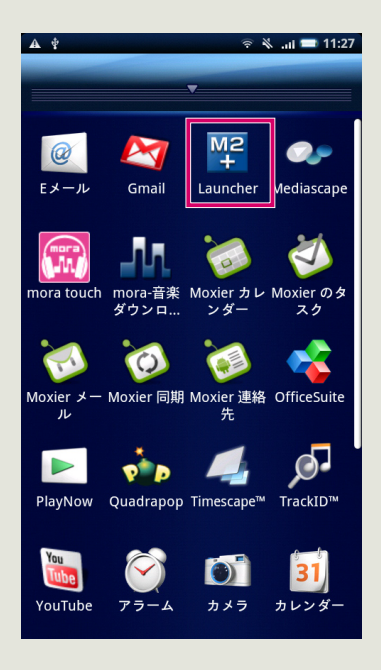

アプリケーション一覧に [M2Plus Launcher] アイ コンが追加されます。

<span id="page-15-0"></span>4 コンテンツのインストール

購入した各コンテンツは、M2Plus Launcher からダウンロードできます。

### iPod touch/iPhone/iPad をご利用の場合

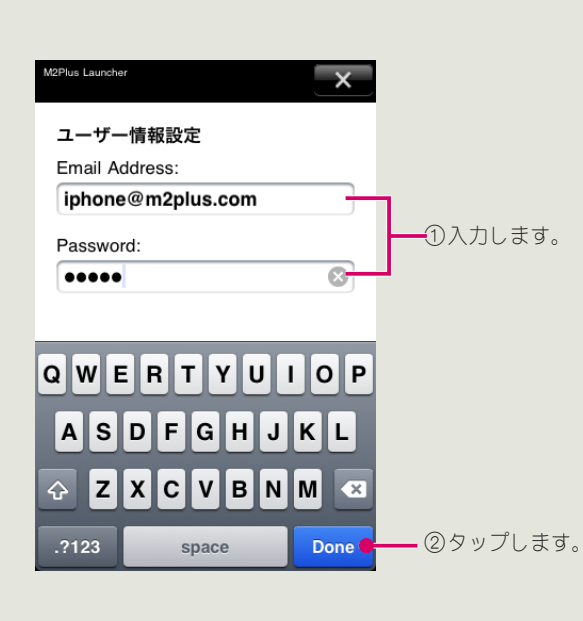

## M2Plus Launcher でユーザー情報を設定する

- **1** iPod touch/iPhone/iPadのホーム画面にある をタップして M2Plus Launcher を起動します。
- **2 画面右上の[i]をタップ→[ユーザー情報設定]をタッ** プします。
- 8 M2Plus 会員登録の際に入力したメールアドレスと パスワードを入力し、[Done] をタップします。 前の画面に戻ります。

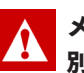

メールアドレスとパスワードは、大文字小文字を区 別します

iPhone/iPod touch/iPad のキーボード設定で、[ 自動 大文字入力1を「オン」にしている場合、自動的にメー ルアドレスの先頭が大文字になるため、お客様の登 録アドレスによっては、「認証エラーが発生しまし た」というメッセージが表示されます。 先頭を自動的に大文字にしないようにするには、 ホーム画面から [設定]→ [一般]→ [キーボード]の 順にタップし、[自動大文字入力]を「オフ」にします。 [自動大文字入力]をオフにしても認証エラーが発生 する場合は、[設定]→[一般]→[キーボード]の順に タップし、[自動修正]を「オフ」にしてお試しください。

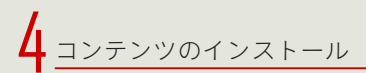

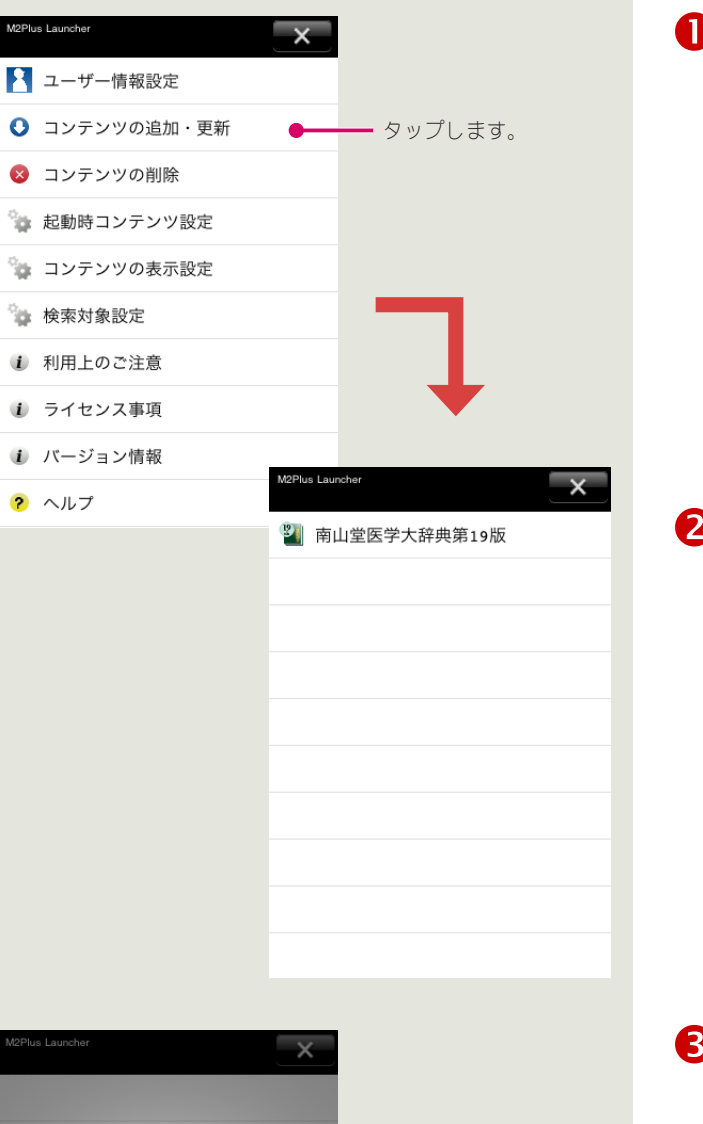

タップします。

Y

ダウンロードが完了しました コンテンツを登録しました。

 $OK$ 

各コンテンツをインストールする

■[コンテンツの追加·更新]をタップします。

◆ 購入したコンテンツが一覧表示されます。インス トールするコンテンツをタップします。

● コンテンツのダウンロードが完了すると、「ダウン ロードが完了しました」というメッセージが表示さ れるので、[OK] をタップします。

4 コンテンツのインストール

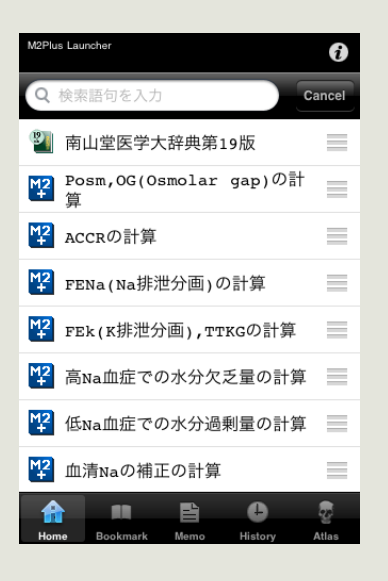

### 4 追加するコンテンツ一覧に戻ります。複数のコン テンツを購入した場合は、さらにダウンロードする コンテンツをタップします。

コンテンツのインストールが完了すると、M2Plus Launcher のホーム画面にインストールしたコンテンツ が一覧表示されます。

## <span id="page-18-0"></span>Android 端末をご利用の場合

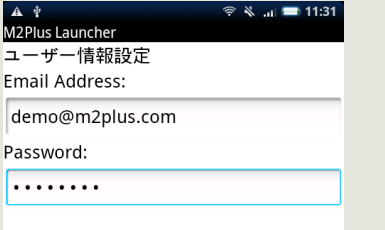

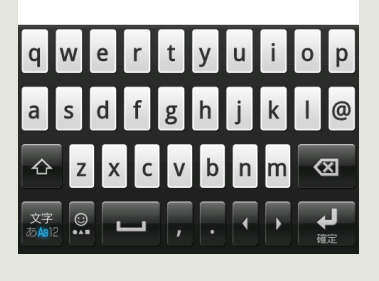

 $\mathbf{A}$   $\mathbf{\mathbf{\mathsf{\Phi}}}$ <br>M2Plus Launcher

www.m2plus.com ←● ユーザー情報設定

■■ コンテンツの追加・更新

M2Plus Launcher でユーザー情報を設定する

- <mark>❶</mark> アプリケーション一覧にある <mark>※</mark>全 をタップして M2Plus Launcher を起動します。
- **2 画面右上の [m] をタップ→ [Setting] → [ユーザー** 情報設定 ] をタップします。
- 8 M2Plus 会員登録の際に入力したメールアドレスと パスワードを入力し、Enter キーをタップします。

メールアドレスとパスワードは、大文字小文字を区  $\boldsymbol{\Lambda}$ 別します

### 各コンテンツをインストールする

■ [コンテンツの追加·更新]をタップします。

購入したコンテンツが一覧表示されます。インス トールするコンテンツをタップします。

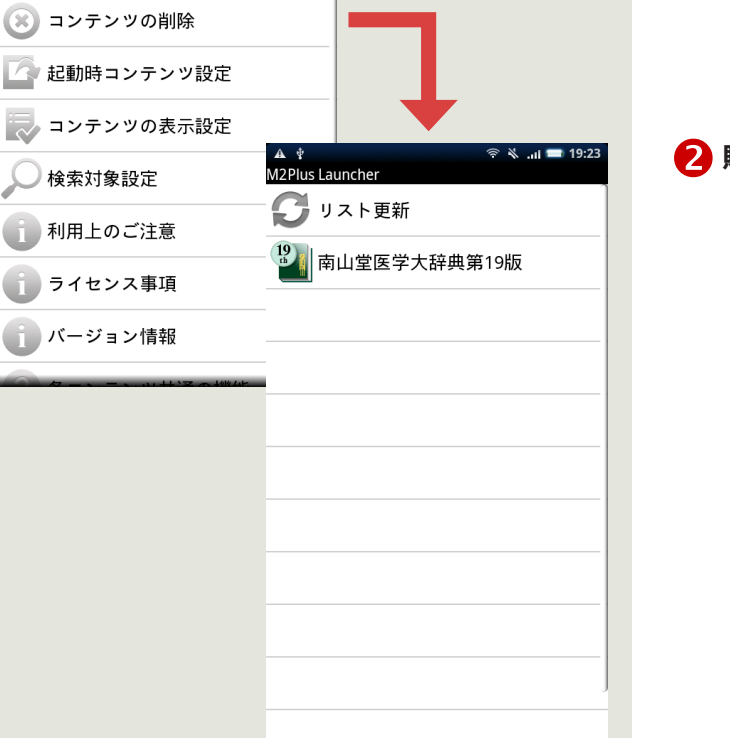

タップします。

 $\sqrt{m}$ 

 $\bullet$ 

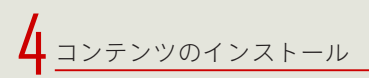

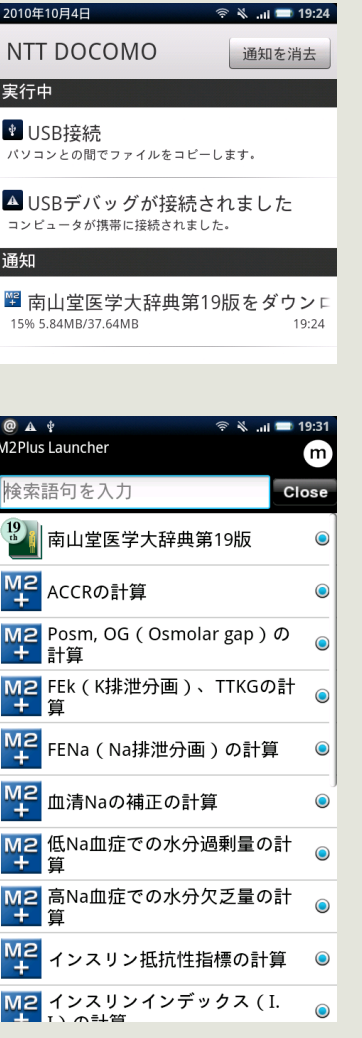

● コンテンツのダウンロードが完了すると、ダウン ロード完了通知が表示されます。

4 追加するコンテンツ一覧に戻ります。複数のコン テンツを購入した場合は、さらにダウンロードする コンテンツをタップします。

コ ン テ ン ツ の イ ン ス ト ー ル が 完 了 す る と、M2Plus Launcher のホーム画面にインストールしたコンテンツ が一覧表示されます。